# **Инструкция по работе с системой автоматического оповещения пациентов о поступлении препаратов по рецептам, находящимся на отсроченном обеспечении.**

# **Оглавление**

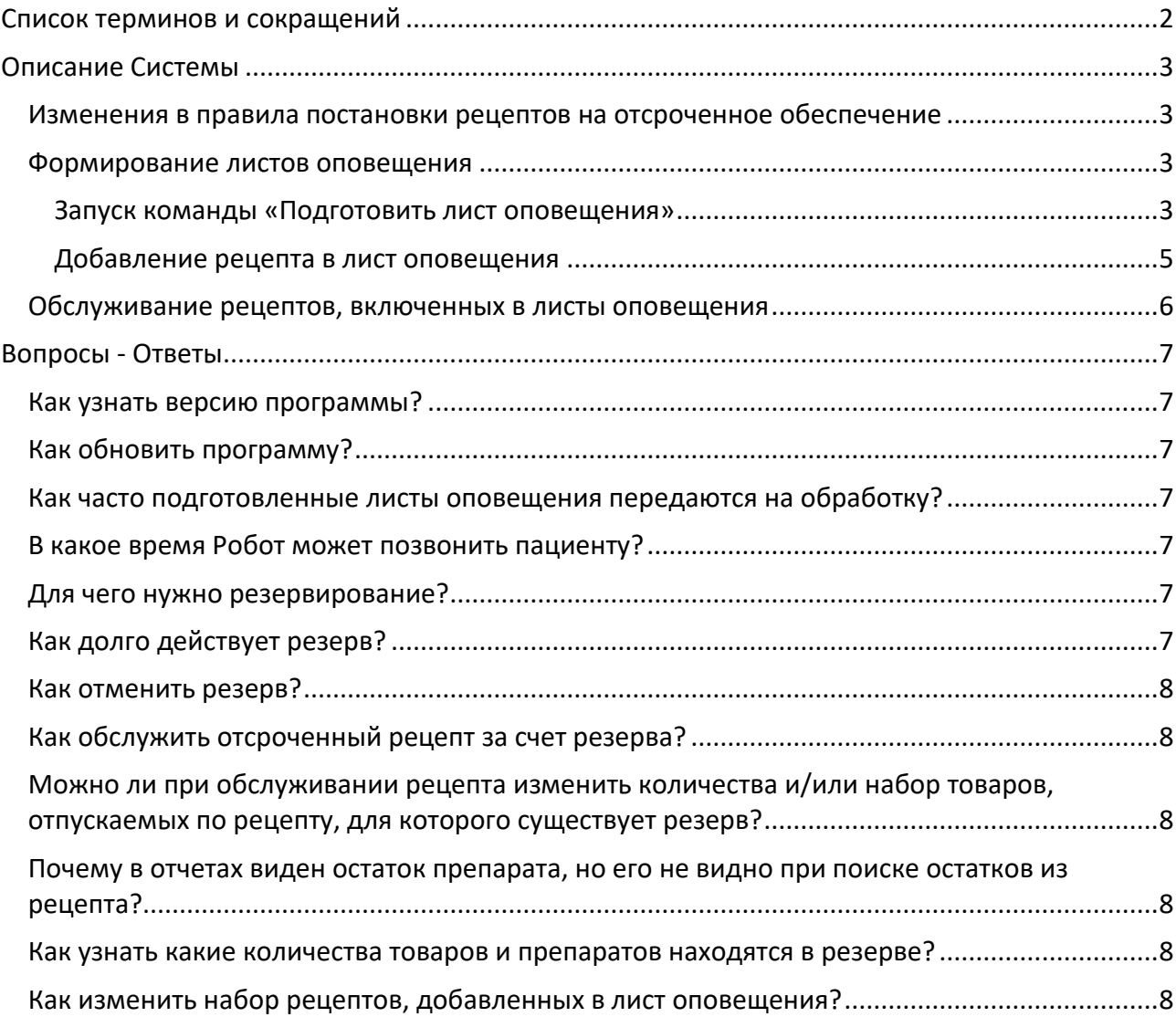

# <span id="page-1-0"></span>**Список терминов и сокращений**

**ГИС ЛЛО** – Государственно информационная система льготного лекарственного обеспечения.

**Система** – комплекс программных и аппаратных средств, используемый для оповещения пациентов о поступлении товаров и препаратов по их рецептам, находящимся на отсроченном обеспечении.

**Робот** – программно-аппаратный комплекс, осуществляющий голосовое оповещение пациентов посредством телефонной связи.

**Лист оповещений** – список заданий **Роботу** для информирования пациентов о поступлении товаров и препаратов по их отсроченным рецептам, содержащий контактный телефон, список зарезервированных для пациента товаров и препаратов, а также название, адрес и график работы аптеки.

**Свободный остаток** – остаток товара или препарата, не зарезервированный для отпуска по какому-либо рецепту.

# <span id="page-2-0"></span>**Описание Системы**

Для корректной работы **Системы** необходима версия программы ГИС ЛЛО не ниже 2.0.0.192.

**Система** состоит из **Робота,** и механизмов взаимодействия с ним, интегрированных в **ГИС ЛЛО**, а также пользовательского интерфейса обработки рецептов, поставленных на отсроченное обеспечение, и подготовки информации для передачи для обработки **Роботом**.

### <span id="page-2-1"></span>*Изменения в правила постановки рецептов на отсроченное обеспечение*

При постановке рецептов на отсроченное обеспечение программа требует указания контактного номера телефона в одном из 8 (восьми) допустимых форматов:

8хххххххххх 8 (ххх) ххх-хх-хх 8 (ххх-х) хх-хх-хх 8 (ххх-хх) х-хх-хх +7хххххххххх +7 (ххх) ххх-хх-хх +7 (ххх-х) хх-хх-хх +7 (ххх-хх) х-хх-хх Это необходимо для обеспечения корректности набора номера **Роботом**.

#### <span id="page-2-2"></span>*Формирование листов оповещения*

Формирование листов оповещения, по которым **Робот** будет обзванивать пациентов, осуществляется с помощью команды «Подготовить лист оповещения», доступной в контекстном меню документов типа «Накладная на приход ХХХ», где ХХХ – тип льготы.

#### <span id="page-2-3"></span>**Запуск команды «Подготовить лист оповещения»**

Для запуска команды нужно в списке документов на созданном и отгруженном приходном документе нажать правую кнопку мыши, и в открывшемся меню выбрать пункт «Работа с оповещениями», затем в подменю выбрать пункт «Подготовить лист оповещения» (см. Рис.1.)

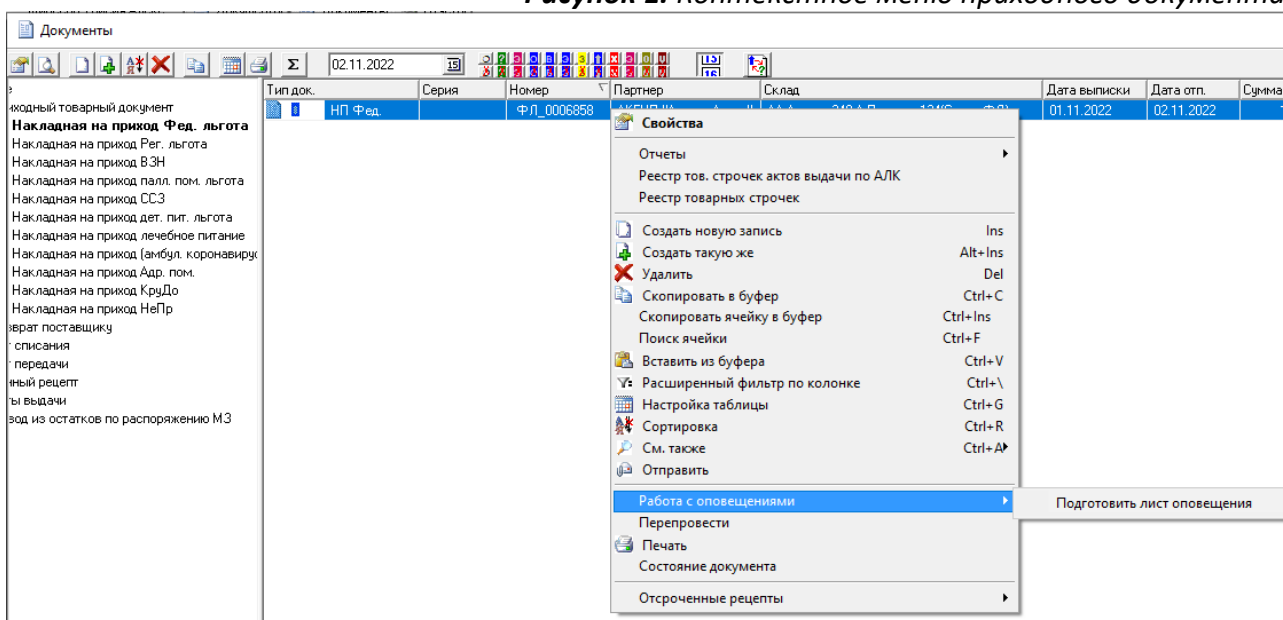

*Рисунок 1. Контекстное меню приходного документа*

При выборе этого пункта откроется окно параметров команды с автоматически заполненными параметрами (см. Рис.2.). В стандартном случае, изменение параметров не требуется.

*Рисунок 2. Параметры команды «Подготовить лист оповещения»*

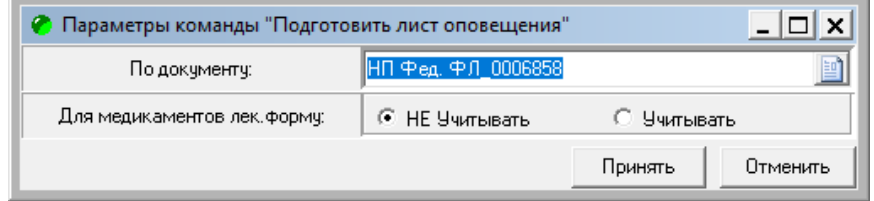

При нажатии на кнопку «Принять», для каждой строки приходного документа, указанного в параметрах, программа сформирует список рецептов, находящихся на отсроченном обеспечении, и подходящих для включения в лист оповещения. Подходящими для товарной строки приходного документа считаются рецепты, отвечающие следующим требованиям:

- 1. Рецепт выписан по тому же типу льготу, к которому относится приходный документ;
- 2. Рецепт находится на отсроченном обеспечении;
- 3. Рецепт не просрочен;
- 4. Категория льготы, указанная в рецепте, действует для пациента на текущий момент;
- 5. Рецепт выписан на препарат, с таким же МНН, как и препарат из приходной строки, а в случае указания в параметре «Для медикаментов лек.форму:» значения «Учитывать», еще и с точно такой же лекарственной формой. Для не медикаментов, рецепт должен быть выписан на ровно такой же товар;
- 6. В рецепте корректно указан контактный телефон (допустимые форматы указания номера телефона см. выше);
- 7. Рецепт не включен в другие еще актуальные списки оповещения.

Результат подбора рецептов будет отображен в форме «Подготовка листа оповещения» (см. Рис. 3.)

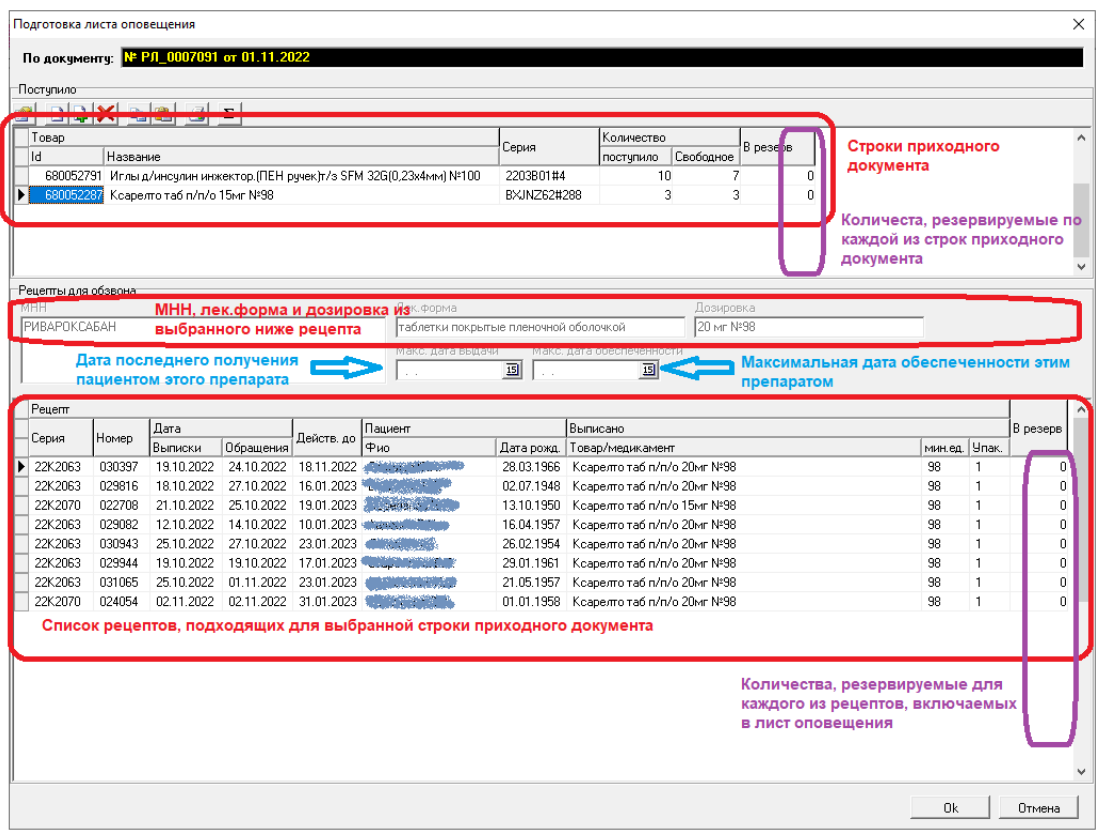

*Рисунок 3. Форма «Подготовка листа оповещения»*

#### **Описание формы «Подготовка листа оповещения»**

В верхней части формы размещена таблица, в которой отображаются товарные строки выбранного приходного документа, по которым есть **свободный остаток**.

В нижней части формы располагается таблица со списком рецептов, подобранных программой для строки приходного документа, выбранной в верхней таблице.

В средней части формы расположена область с информацией о рецепте, выбранном в нижней таблице, содержащая МНН, лекарственную форму и дозировку выписанного препарата, а также дату последнего получения такого товара или препараты этим пациентом и максимальную дату обеспеченности этого пациента таким товаром или препаратом.

Для изменения пользователем доступна только колонка «В резерв» таблицы со списком рецептов.

#### <span id="page-4-0"></span>**Добавление рецепта в лист оповещения**

Для добавления рецепта в лист оповещения необходимо в нижней таблице формы в колонке «В резерв» указать, количество упаковок, которое необходимо зарезервировать для обслуживания выбранного рецепта. Для того, чтобы отменить добавление рецепта в лист оповещения необходимо в колонке «В резерв» для этого рецепта проставить значение 0 (ноль). При изменении этого значения будет автоматически скорректировано количество, резервируемое по приходной строке, выбранной в верхней таблице. При этом программа не позволит зарезервировать по приходной строке больше упаковок, чем указано в графе «Количество свободное».

После завершения обработки всех строк необходимо нажать кнопку «Ok» в правом нижнем углу формы. Это приведет к следующим действиям:

- 1. Для всех рецептов, для которых в графе «В резерв» будут введены количества больше 0, будут зарезервированы указанные количества товаров или препаратов на 3 **рабочих** дня;
- 2. Будет подготовлен лист оповещения для обработки **Роботом**;

Сформированные листы оповещения будут переданы на обработку **Роботу**, который в течение суток будет пытаться дозвониться по указанному в рецепте номеру, и при успешном дозвоне сообщит о наличии в аптеке, сформировавшей лист оповещения, набора товаров и препаратов, предназначенных для пациента.

**ВНИМАНИЕ** при работе с формой «Подготовка листа оповещения» следует учитывать следующие особенности:

- 1. Программа не проверяет соответствия количества, резервируемого для рецепта, количеству, выписанному в этом рецепте.
- 2. Если в приходном документе присутствует две и более строки с одинаковым товаром, либо с препаратами с одинаковым МНН, то списки рецептов, подходящих для таких строк, могут содержать одни и те же рецепты. При этом программа позволит проставить количества «В резерв» для одного и того же рецепта в разных приходных строках, но при сохранении таких данных возникнет ошибка.

3. Для предотвращения потери данных, один раз в минуту происходит автоматическое сохранение во временный файл на компьютере пользователя. При закрытии формы иначе, чем кнопкой «Ok», программа задает вопрос о том, следует ли сохранить временный файл для последующей доработки (см. Рис. 4).

*Рисунок 4. Запрос о сохранении черновика*

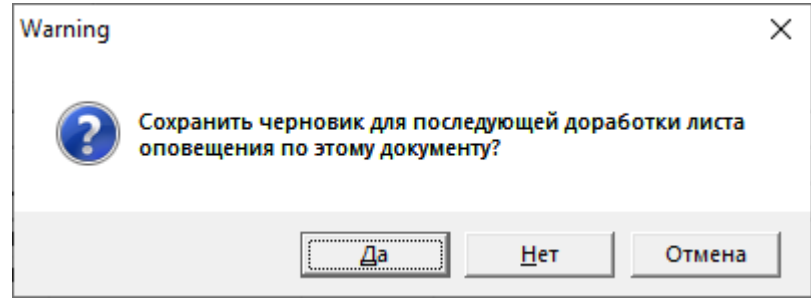

Если при запуске команды на компьютере пользователя будет обнаружен черновик для выбранного документа, программа предложит загрузить его.

4. При закрытии формы кнопкой «Ok» черновик по этому приходному документу удаляется.

#### <span id="page-5-0"></span>*Обслуживание рецептов, включенных в листы оповещения*

При обслуживании рецепта, при нажатии на кнопку «Добавить товар», программа проверит наличие действующего резерва для этого рецепта, и если такой резерв будет найден, то предложит перенести в товарную часть рецепта зарезервированный товар.

Независимо от того, отпускается ли по рецепту зарезервированный под этот рецепт товар, или по каким-то причинам пользователь заполнил товарную часть рецепта вручную, при сохранении отпуска по рецепту, резерв для этого рецепта будет удален.

# <span id="page-6-0"></span>**Вопросы - Ответы**

# <span id="page-6-1"></span>*Как узнать версию программы?*

Версия программы указана слева в заголовке главной формы (см. Рис.5)

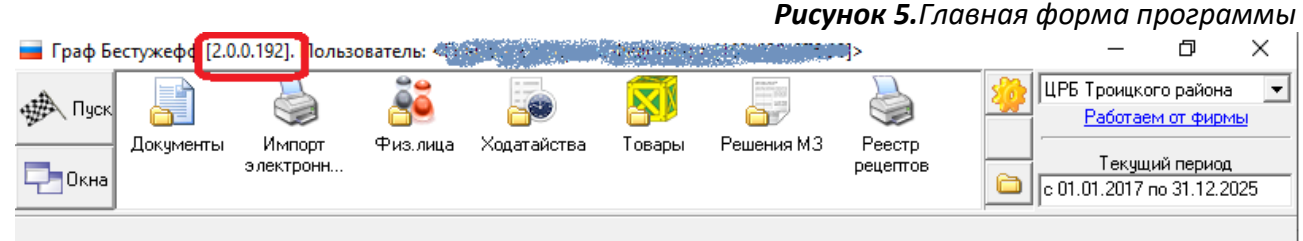

# <span id="page-6-2"></span>*Как обновить программу?*

При запуске программы происходит проверка версии, и если используемая версия отличается от рекомендуемой, программа предложит выполнить обновление. Нажмите «Да» и следуйте инструкциям программы, если таковые будут. Если автоматическое обновление по каким-то причинам не проходит, и при следующем запуске программа снова просит выполнить обновление, обратитесь в техническую поддержку.

Для корректной работы процедуры обновления может потребоваться:

- 1. Права администратора у пользователя, под учетной записью которого выполняется запуск программы;
- 2. Выполнить запуск программы от имени администратора;
- 3. Может потребоваться приостановить или отключить антивирусное ПО;

Т.к. выполнение этих условий, в зависимости от настроек операционной системы, может потребовать ввода пароля администратора ОС, может потребовать содействие вашего программиста или администратора.

## <span id="page-6-3"></span>*Как часто подготовленные листы оповещения передаются на обработку?*

На текущий момент выгрузка подготовленных листов оповещения происходит каждые 5 минут.

### <span id="page-6-4"></span>*В какое время Робот может позвонить пациенту?*

Оповещение пациентов происходит с 8:00 до 20:00 местного времени.

### <span id="page-6-5"></span>*Для чего нужно резервирование?*

Резервирование необходимо для того, чтобы пациент, оповещенный **Роботом**, придя в указанную аптеку не позднее оговоренного срока, гарантировано смог получить товар или препарат, о котором ему сообщили.

## <span id="page-6-6"></span>*Как долго действует резерв?*

На текущий момент предусмотрено резервирование на 3 (три) **рабочих** дня.

# <span id="page-7-0"></span>*Как отменить резерв?*

Резерв будет автоматически отменен при наступлении первого из событий:

- ➢ Будет обслужен рецепт, для которого зарезервирован товар или препарат;
- ➢ Истечет срок резервирования, который на сегодня составляет 3 (три) рабочих дня;
- ➢ От **Робота** придет один из ответов:
	- o Пациент отказался от получения товара или препарата;
	- o По указанному номеру сообщили об ошибке;
	- o За сутки не удалось дозвониться по указанному номеру;

### <span id="page-7-1"></span>*Как обслужить отсроченный рецепт за счет резерва?*

Для этого достаточно для заполнения товарной части рецепта воспользоваться кнопкой «Добавить товар».

## <span id="page-7-2"></span>*Можно ли при обслуживании рецепта изменить количества и/или набор товаров, отпускаемых по рецепту, для которого существует резерв?*

Да, можно.

# <span id="page-7-3"></span>*Почему в отчетах виден остаток препарата, но его не видно при поиске остатков из рецепта?*

Такая ситуация означает, что этот остаток находится в резерве.

## <span id="page-7-4"></span>*Как узнать какие количества товаров и препаратов находятся в резерве?*

Посмотреть зарезервированные количества можно с помощью отчета «Текущие остатки по сериям», выставив в результатах отчета одну из предустановок «Стандарт» или «Стандарт со складами».

## <span id="page-7-5"></span>*Как изменить набор рецептов, добавленных в лист оповещения?*

Изменение сформированного листа оповещения невозможно.